## 河北工业大学本科生选课操作指南

一、 登录:输入网址[\(http://115.24.160.162/](http://115.24.160.162/)),或进入河北工业大学主 页(http://www.hebut.edu.cn),点击左下角"本科生网上综合系统"。输入帐号 (即学生本人的学号)和密码,然后点击"登录"按钮进入综合教务管理系统。

附:初始密码为本人身份证号码的后6位,如有遗忘,请到学院教学办公室查询。 密码更改: 进入综合教务管理系统后, 依次点击"个人管理"、"个人信息", 可以看到"密码:更改密码"。

## 二、 选课步骤

**1**、选择主修培养方案课程:依次点击"选课管理"---"选课方案" ---"选 择相应的培养方案(主修)"--- "网上选课"。

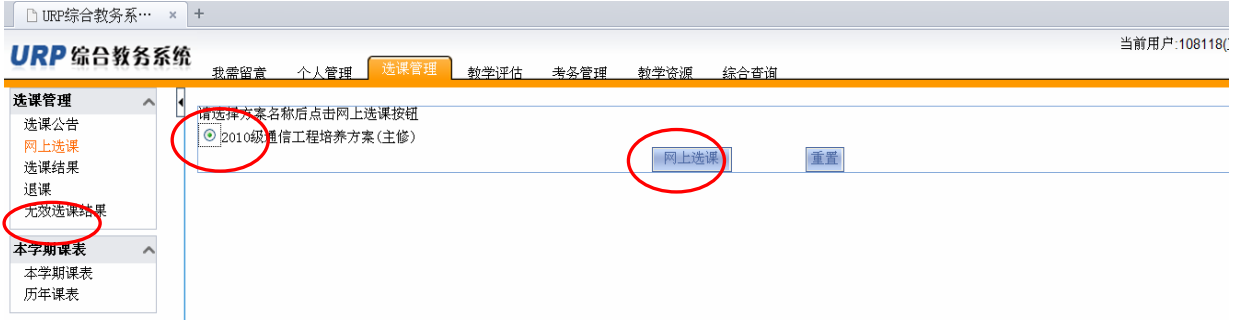

1.1 校任选课(分为通识教育洗修课和创新拓展选修课两个类别), 洗择"校任 选课",

方式一: 直接在拟选课程前面的方框内打"√",并点击确定;

方式二: 在页面右上角输入拟选择的课程号或课程名(可模糊查询),点击 查询标志,检索出要选择的课程并重复方式一选择课程,如下:

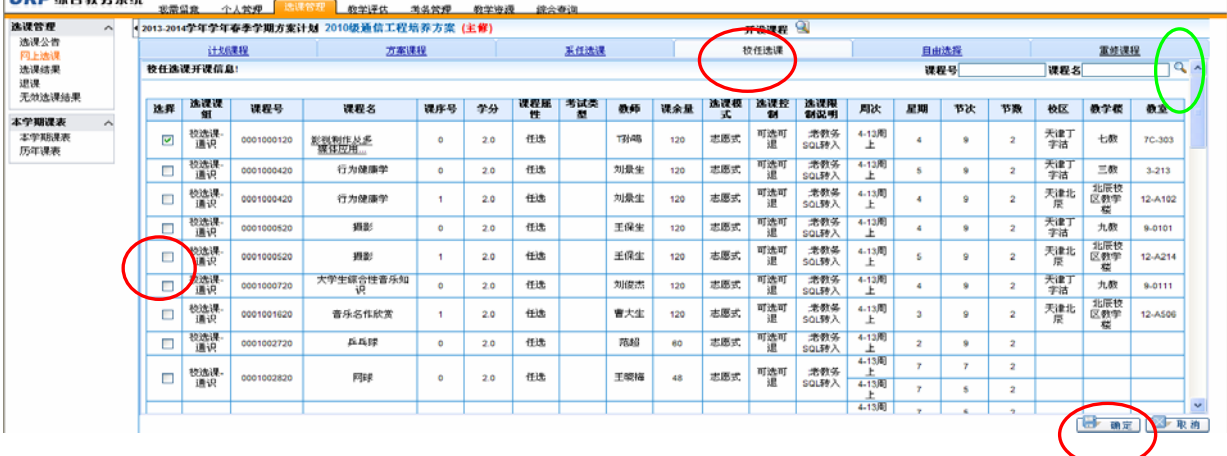

特别注意事项如下:

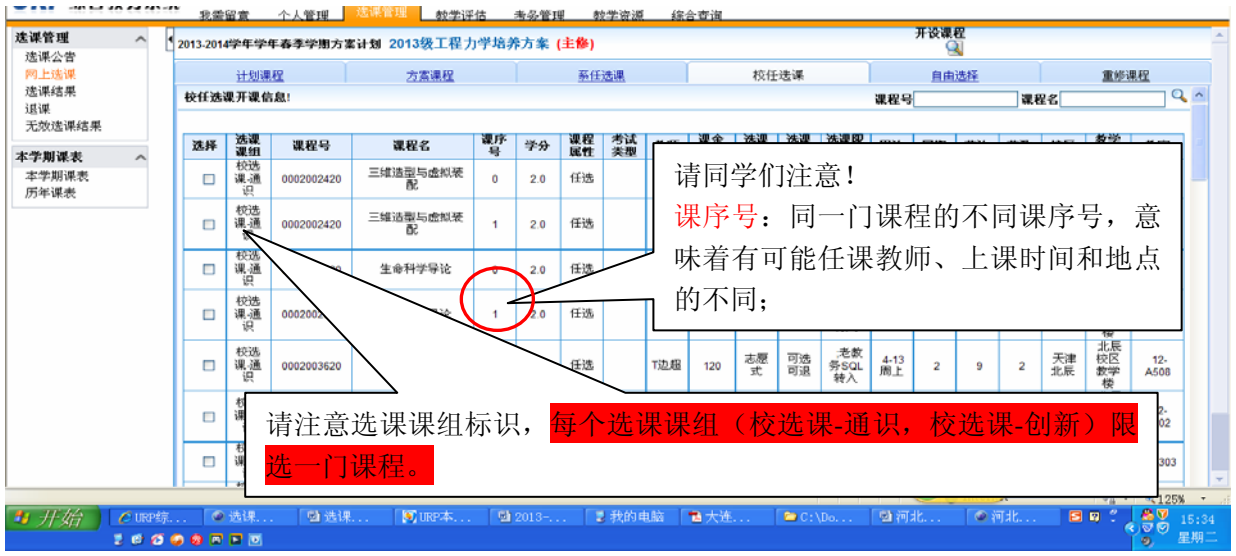

点击"确定",按钮后,如果选课成功会提示如下:

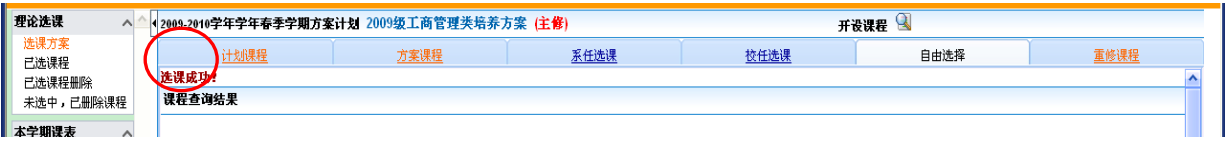

如果选课不成功,会弹出选课失败的具体原因,如下:

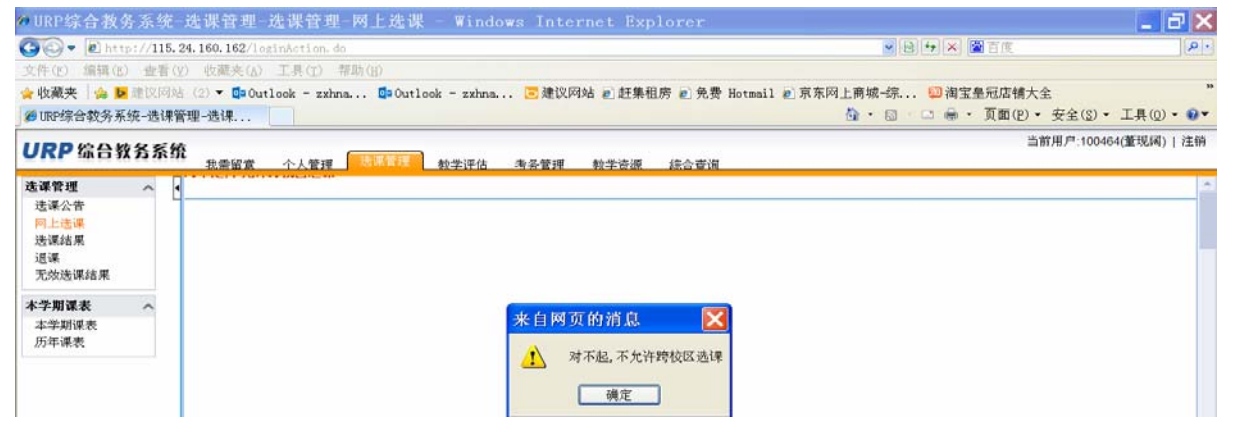

### **1.2** 重修选课:

第一步, 查询需要重修的课程: 在综合查询模块下查询不及格成绩, 如下:

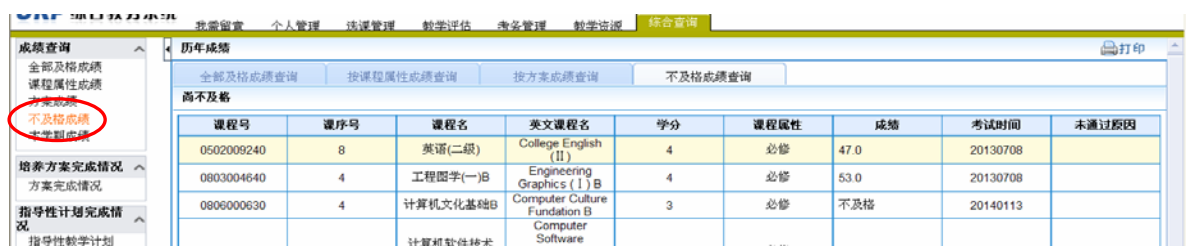

第二步,本学期课程查询:在综合查询模块下,点击左侧课程栏目下的"本学期 课程安排",输入课程号查询某门课程的上课信息。

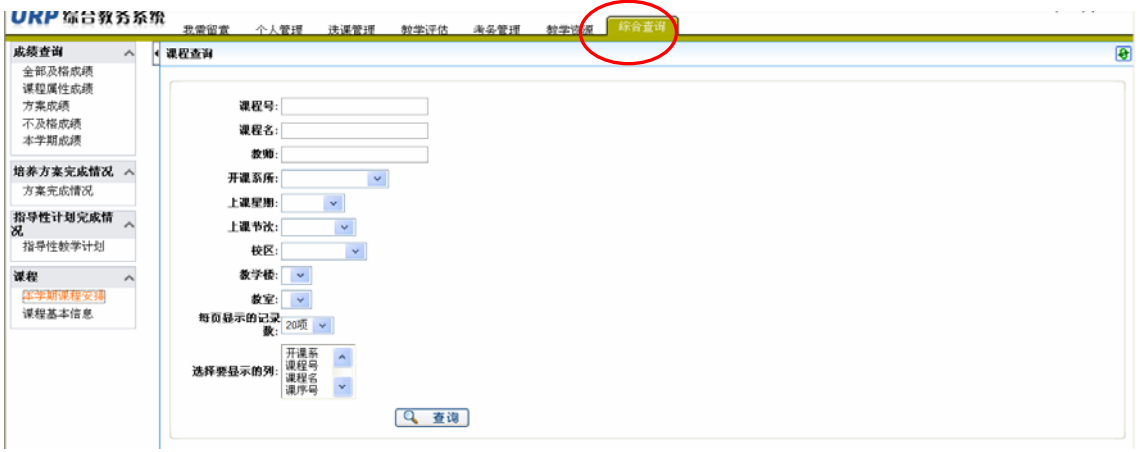

查询结果会显示该门课程的上课时间、地点及教师等详细信息,同学可以选择合 适的课堂进行跟班重修。

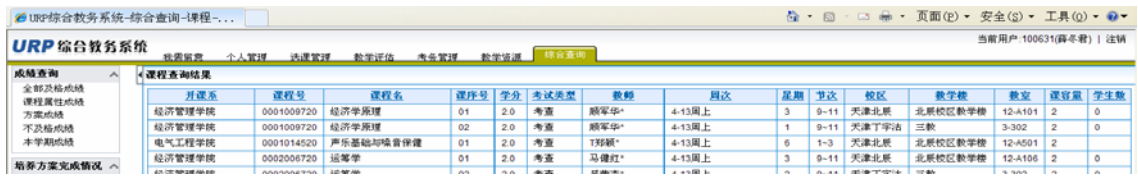

第三步,依次点击"选课管理" --- "选课方案" --- "选择相应的培养方案名称" --- "网上选课"--- "重修课程",输入课程号和课序号,选定重修类型,确定, 提交,如果选课成功会显示"重修选课成功"。

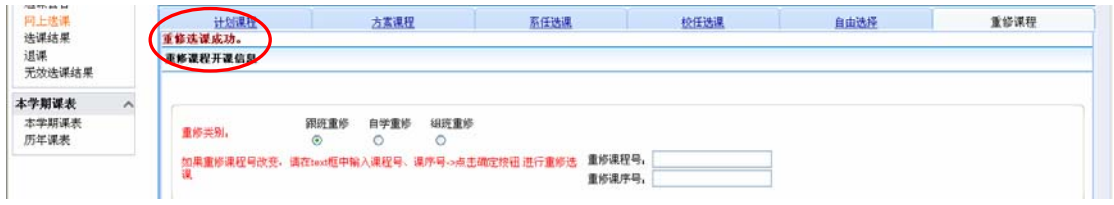

如果选课不成功也会在同样位置提示选课失败原因。

#### 1.3 自由选课

第一步:依次点击"选课管理"---"选课方案" --- "选择相应的培养方案名称" --- "网上选课"--- "自由选择",输入课程号或课程名,点击确定,查询拟选择 课程的相关信息,如下:

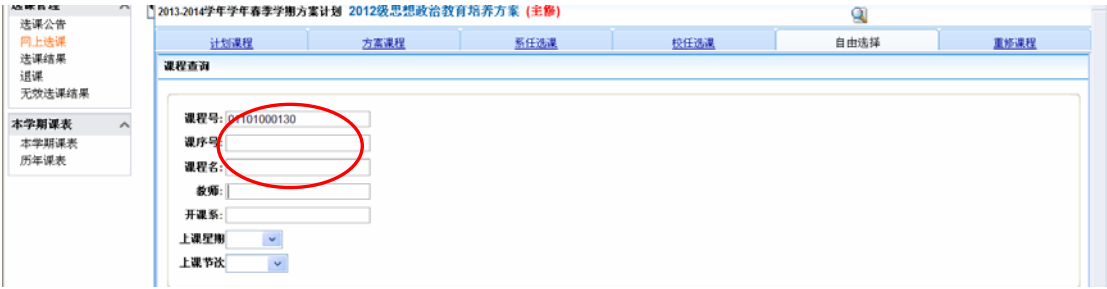

第二步,符合约束条件的课程前面会出现勾选框,勾选后,出现提示"所选课程 不是方案课程",点击"确定"按钮,如下:

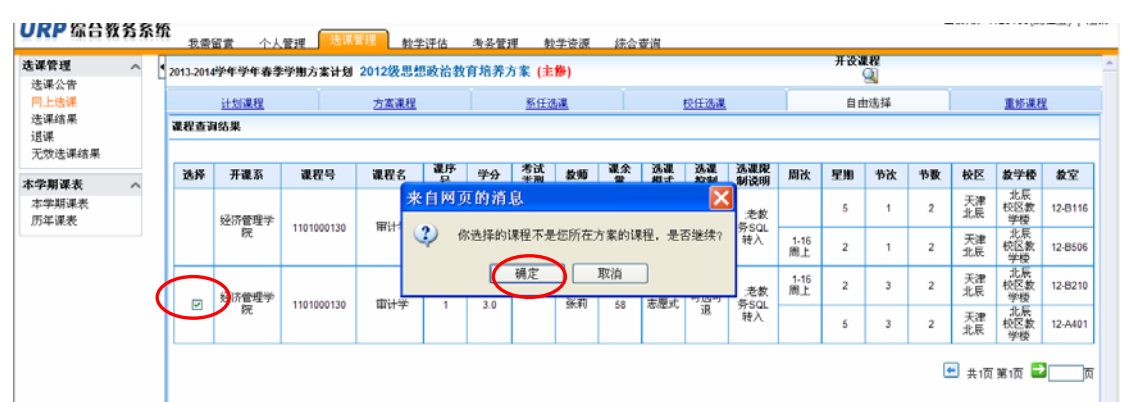

#### 然后,点击页面底部确定按钮:

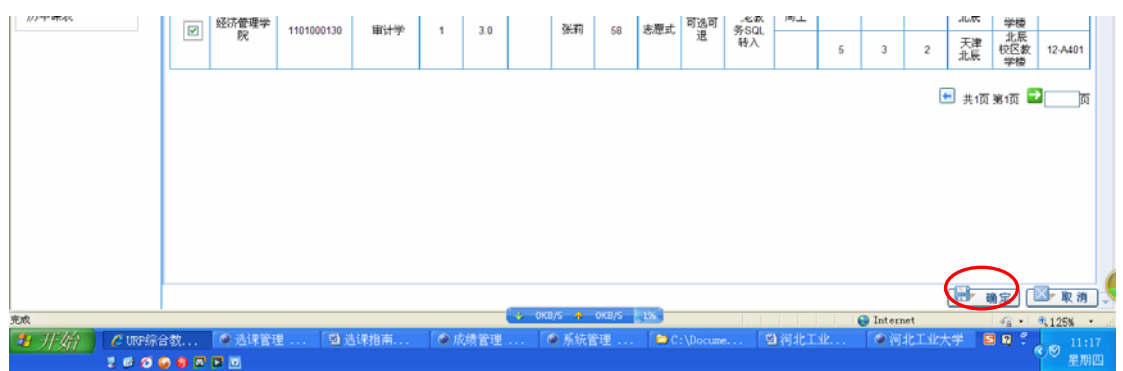

### 选课是否成功或者失败原因,均显示在页面左上角:

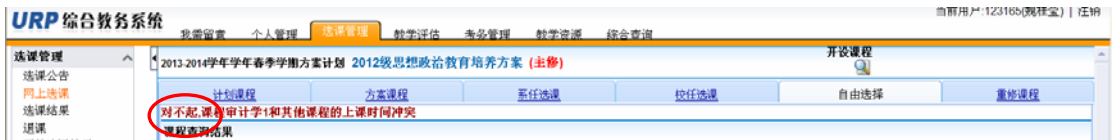

## **2**、选择辅修培养方案课程:仅适用于修读辅修专业或双学位课程的

学生。

第一步: 依次点击"选课管理" --- "选课方案" --- "选择相应的培养方案 (辅修)"---"网上选课"。

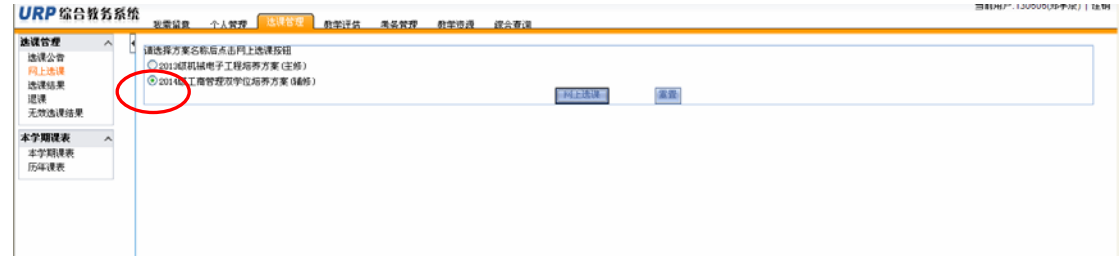

| 方案课程<br>计划课程<br>系任选课<br>自由选择<br>重修课程<br>枚任选课<br>$~\vee$ <b>Q</b> are<br>课序号<br>培养方案开课信息<br>计划学年学期<br>▽ 课程压性<br>考试类<br>進课模 進课控<br>课程服<br>教师<br>课余量<br>选课限制说明<br>课程号<br>课序号<br>学分<br>数学楼<br>计划学年学期<br>课程名<br>周次<br>星期<br>节次<br>节数<br>校区<br>选择<br>式<br>型<br>98<br>性<br>本学期课表<br>$\hat{\phantom{a}}$<br>北原枝<br>区数学<br>2014-2015学年春<br>可选可<br>$1 - 8$ <sup>(0)</sup><br>天津北<br>本学期课表<br>$\boxed{2}$<br>営理沟通<br>双学位<br>直迭式<br>考查<br>手册:<br>1101002020<br>12-A301<br>500<br>58<br>允许学生采润<br>统报本<br>2.0<br>5<br>5<br>A<br>退<br>F.<br>辰<br>季学期<br>楼<br>共质第1页 2 页 | 选课管理<br>$\widehat{\phantom{a}}$ | ●2014-2015学年学年春季学期方案计划 2014级工商管理双学位培养方案 (補償) |  |  |  |  | 开设课程 图 |  |  |  |                         |
|----------------------------------------------------------------------------------------------------|---------------------------------|----------------------------------------------|--|--|--|--|--------|--|--|--|-------------------------|
|                                                                                                    | 选课公告<br>四上选课                    |                                              |  |  |  |  |        |  |  |  |                         |
|                                                                                                    |                                 |                                              |  |  |  |  |        |  |  |  | $\overline{\mathbf{a}}$ |
|                                                                                                    | 无效选课结果                          |                                              |  |  |  |  |        |  |  |  |                         |
|                                                                                                    |                                 |                                              |  |  |  |  |        |  |  |  | 教室                      |
|                                                                                                    |                                 |                                              |  |  |  |  |        |  |  |  |                         |
|                                                                                                    | 历年课表                            |                                              |  |  |  |  |        |  |  |  |                         |

第二步: 选中相应课程, 点击"确定"提交。

注意: 所有辅修和双学位课程的<mark>课序号均为500</mark>。

第三步: 选课结果, 此类课程选课结果中, 课程属性应显示为"双学位"或 "辅修"。

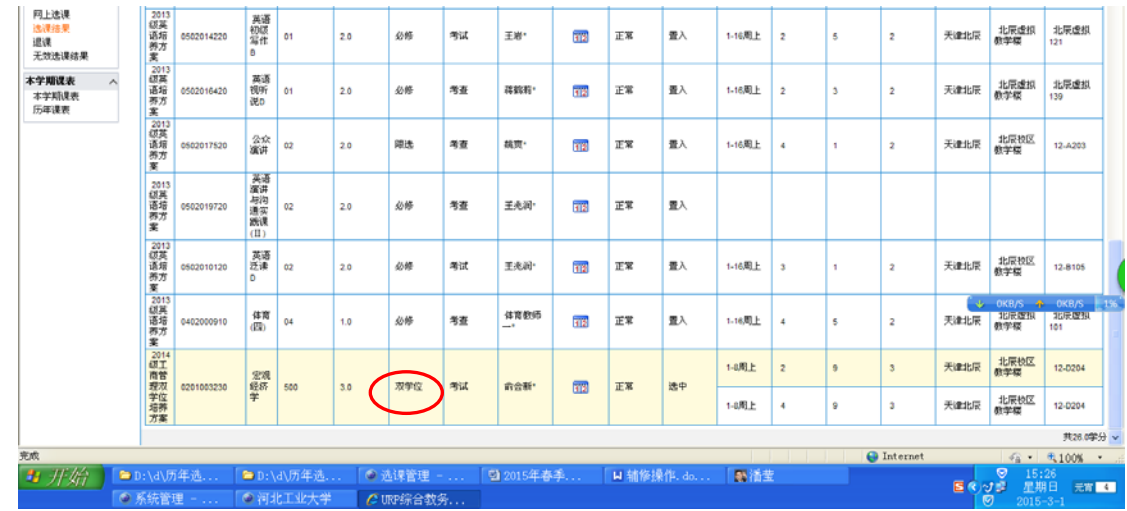

# 三、 查看选课结果

点击选课管理-选课结果,本学期所有选课课程及已经按照培养方案预置的课程 的相关信息全部显示在该页面下:

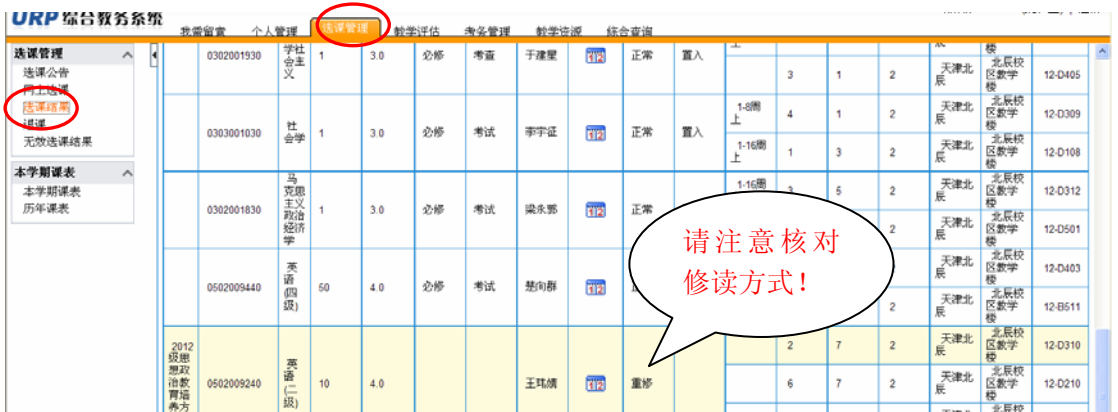

四、 删除所选课程(包括通过系统选择的各种类型课程以及重修课程):

选课管理-退课,点击拟删除课程的删除按钮,确定。

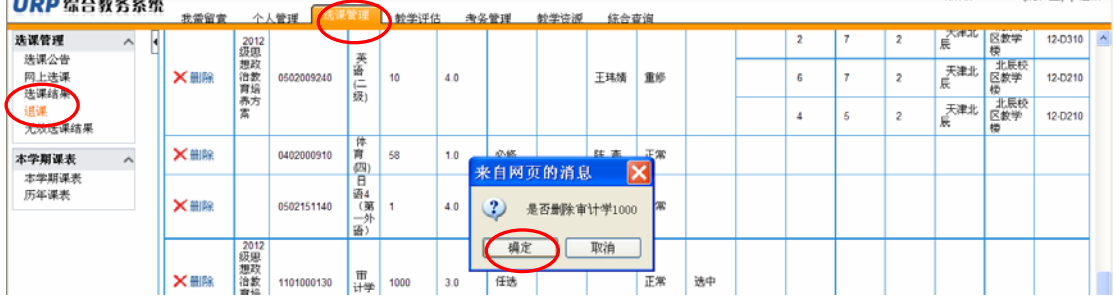

# 五、 查看课程未选中原因:选课管理-无效选课结果,显示选课无效具

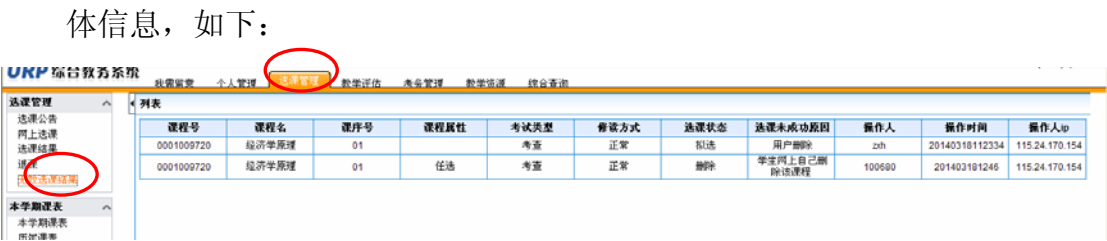